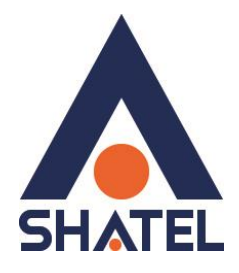

## **راهنمای تنظیمات مودم TP-Link TD-W8968N**

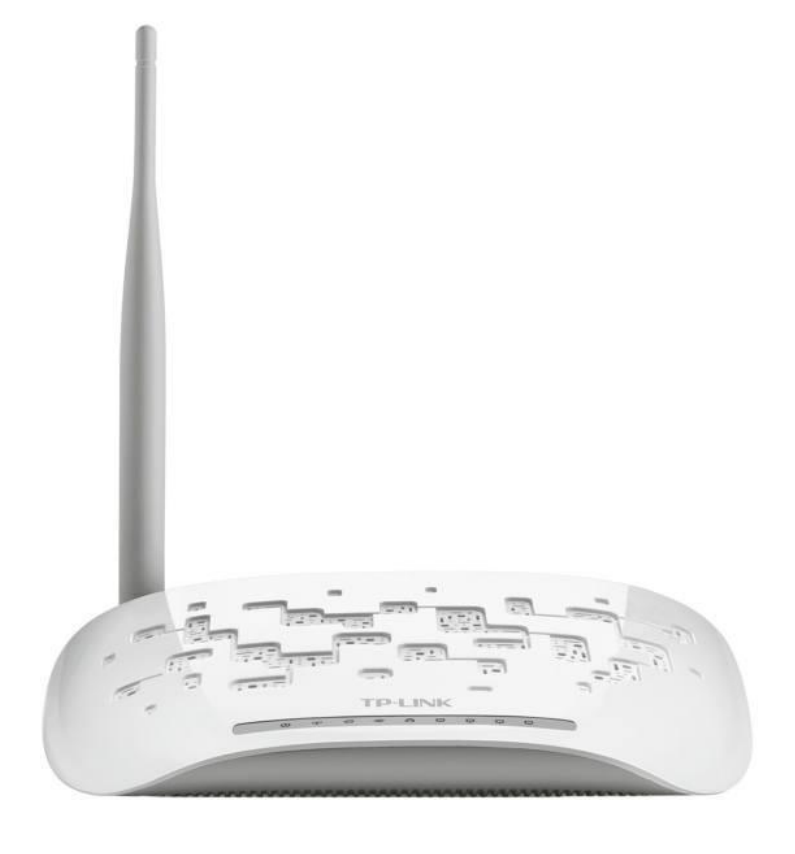

**TP-Link TD-W8968N مودم تنظیمات راهنمای**

**تاریخ تنظیم : بهار 9311 گروه فناوری اطالعات و ارتباطات شاتل** **فهرست مطالب**

**[تنظیمات مودم برای اتصال به اینترنت از طریق](#page-2-0) Setup Quick**

**[تنظیمات وایرلس](#page-5-0) [MAC Filter](#page-6-0)**

<span id="page-2-0"></span>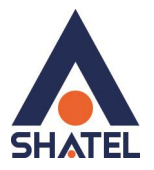

## **تنظیمات مودم برای اتصال به اینترنت از طریق Setup Quick**

برای انجام تنظیمات مودم برای اتصال به اینترنت گزینه Setup Quick را انتخاب کنید. و گزینه Nextرا انتخاب کنید.

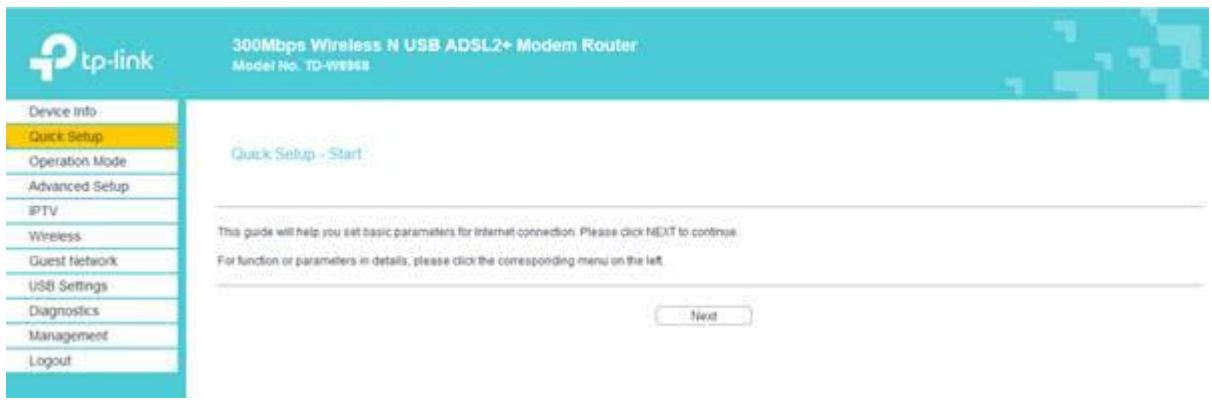

## **شکل 1**

در این مرحله گزینه ADSL انتخاب شودو Next کنید.

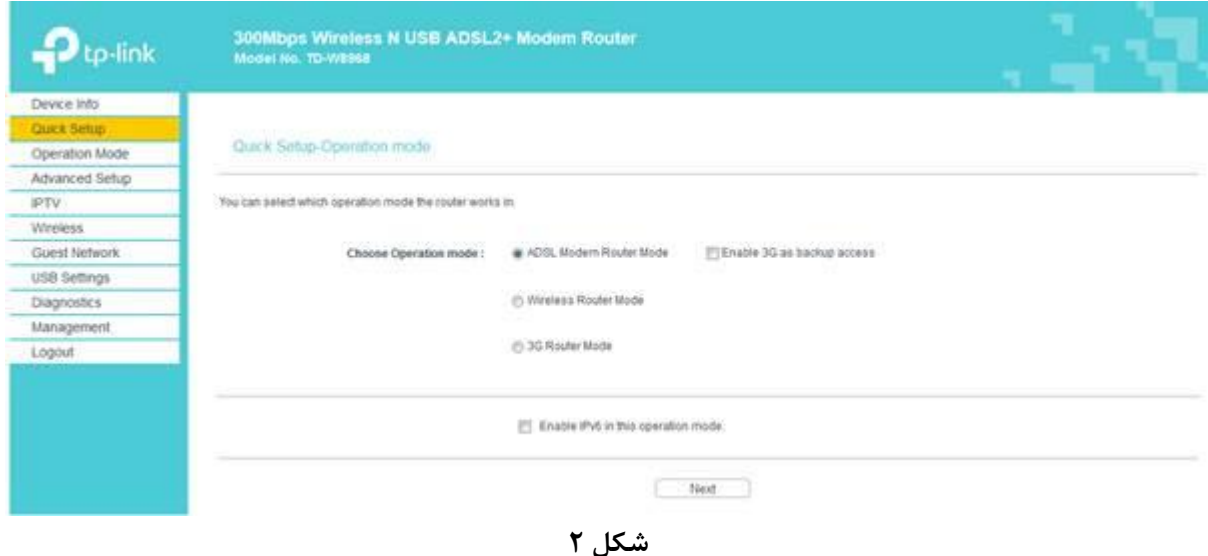

1

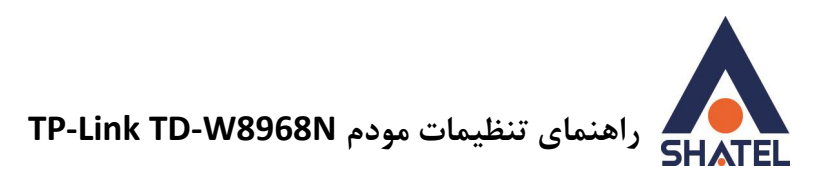

مرحله بعدی ، تنظیمات به صورتی که در شکل نمایش داده شده است باید انجام شود.

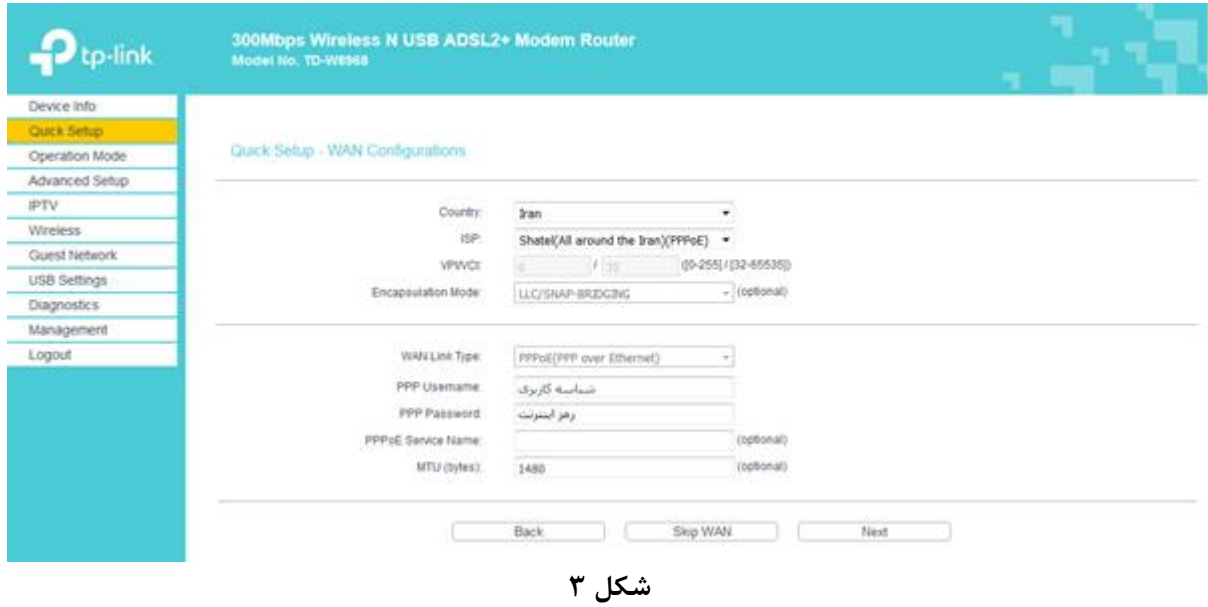

در مرحله بعدی، تنظیمات وایرلس را مشابه زیر را انجام دهید. و سپس Next کنید.

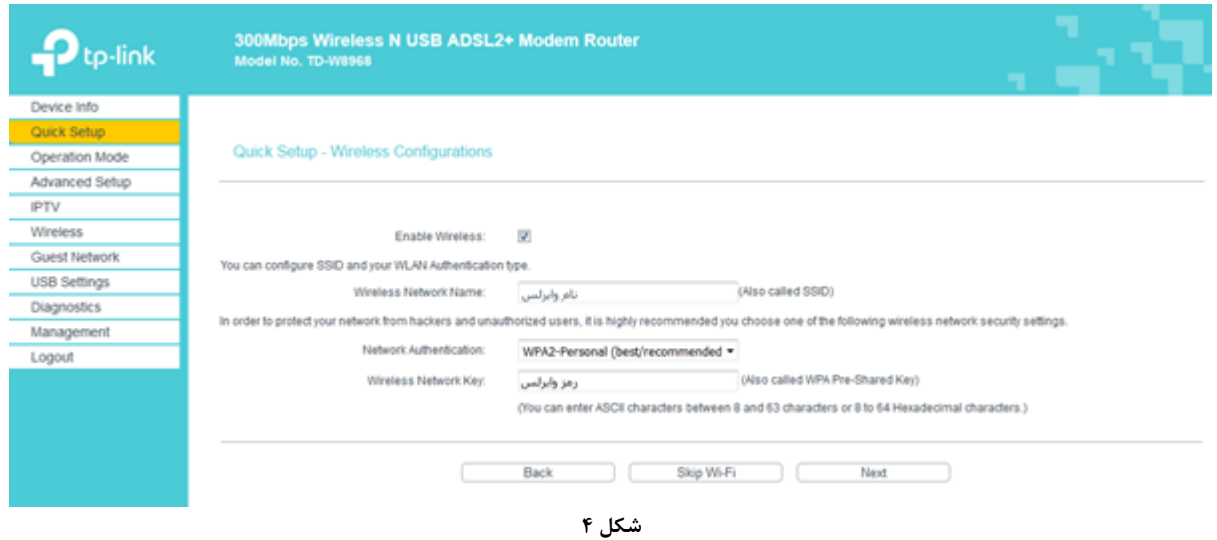

٢

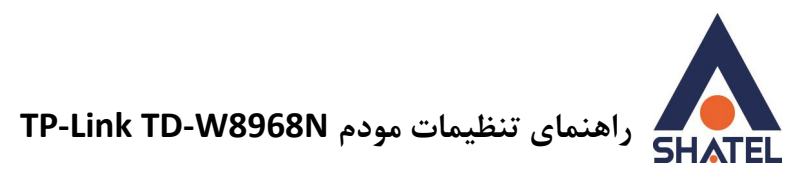

و در انتها بر روی گزینه Confirm کلیک کنید.

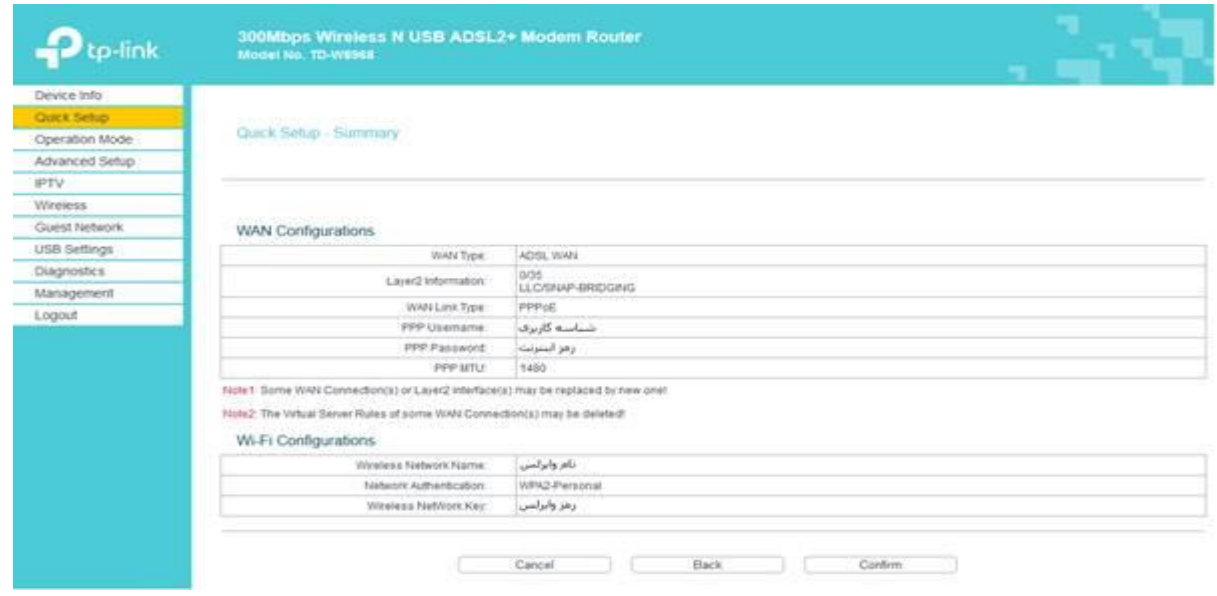

**شکل 5**

 $\mathbf{\breve{v}}$ 

<span id="page-5-0"></span>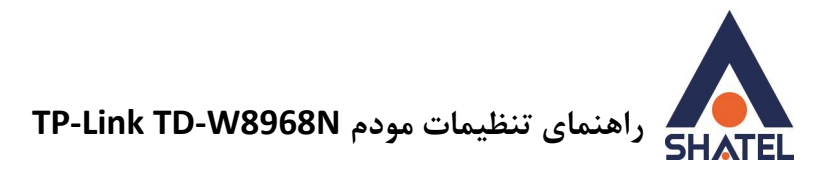

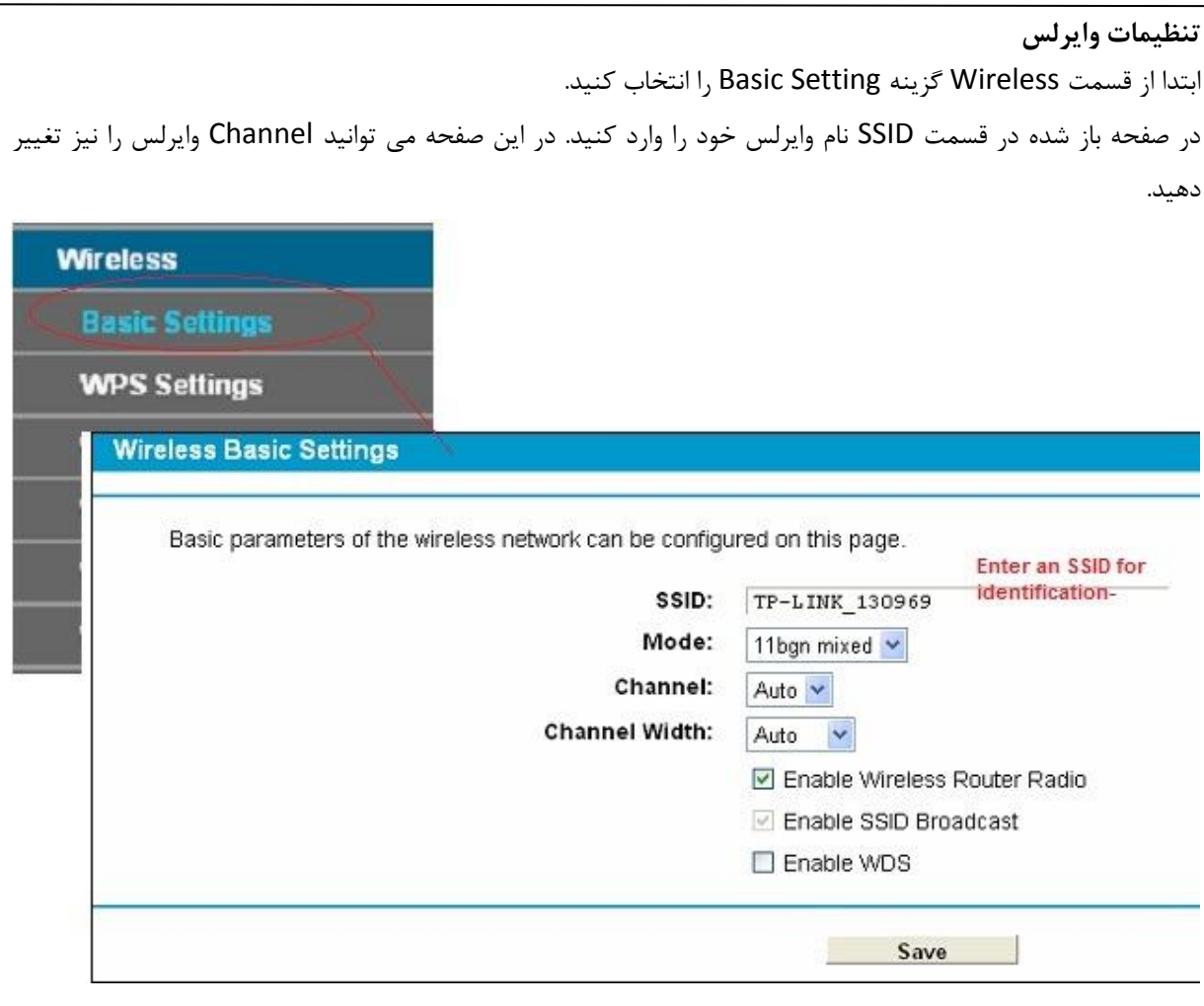

**شکل 6**

در قسمت Security نیز ، در حالت PSK 2WPA پسوورد وایرلس خود را مشخص کنید.

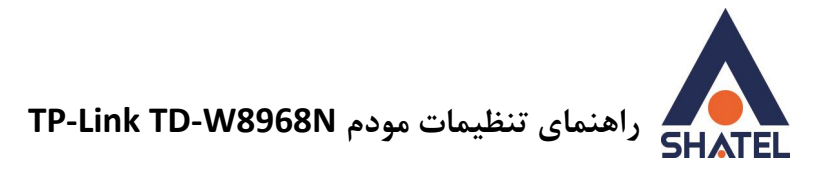

## <span id="page-6-0"></span>**MAC Filtering**

این قابلیت برای این استفاده می شود که بتوان اجازه دسترسی و یا عدم دسترسی برای تعدادی از سیستمها ایجاد کرد. برای فعالسازی این قابلیت از منو Wireless صفحه گزینه Filter MAC Wireless را انتخاب کنید. گزینه را بر روی Enable قرار دهید بعد از انجام این کار با توجه به مقصود خود از Filtering MAC گزینه Action را بر روی حالت Allow یا Deny قرار دهید و در قسمت های #Address Mac ، مک آدرس دستگاه ها را وارد کنید. \*درصورت انتخاب گزینه Deny لیست MACهای درج شده در جدول اجازه دسترسی به شبکه وایرلس را ندارند و در صورت

انتخاب گزینه Allow فقط MAC های درج شده در جدول اجازه دسترسی به شبکه وایرلس را دارند.

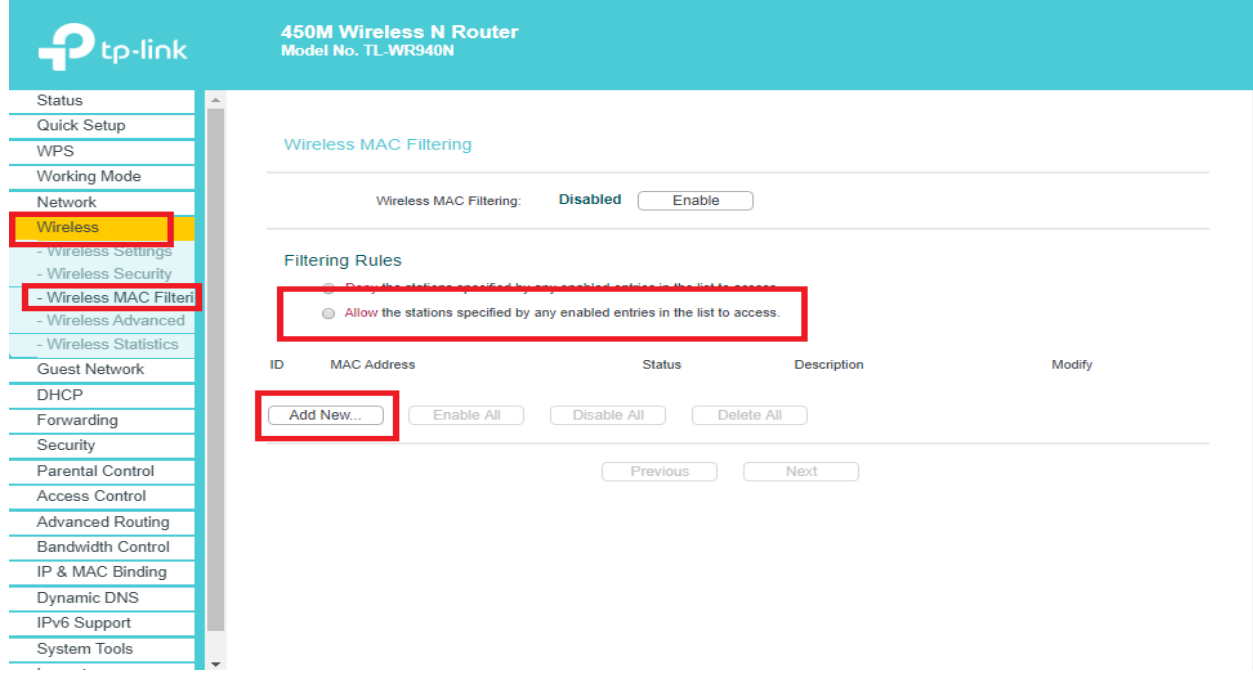

**شکل 7**